# 令和4年度LCCM住宅整備推進事業 (第3回) 電子申請マニュアル

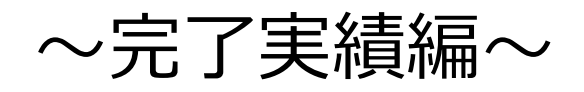

# jGrants

# 2023年1月25日 (LCCM住宅整備推進事業実施支援室)

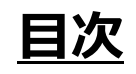

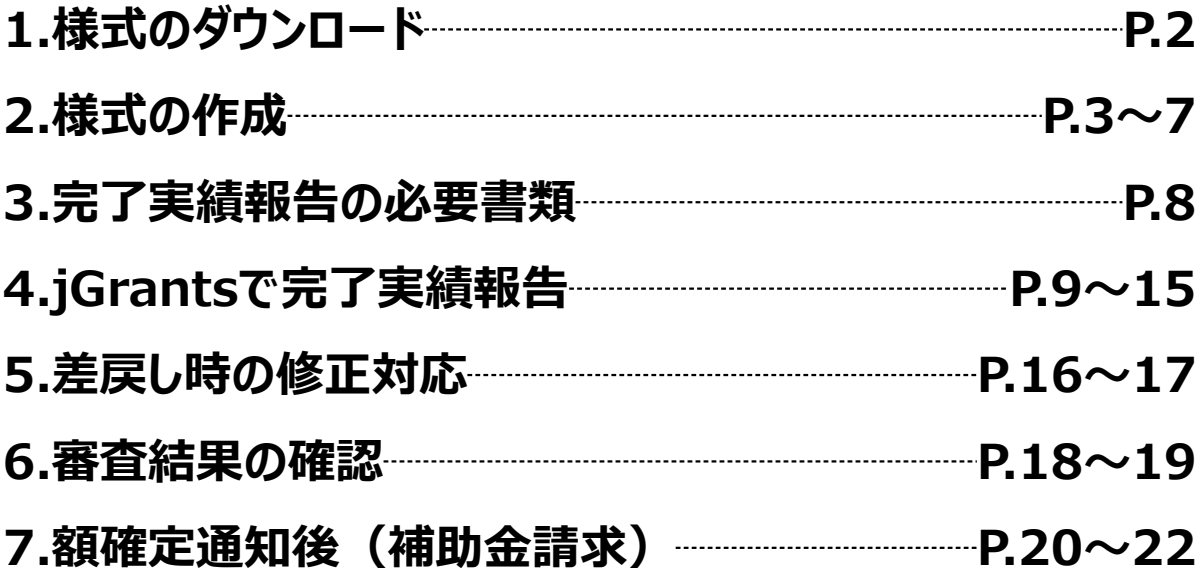

**1.様式のダウンロード**

# **※jGrants上での作業ではございません**

#### **手順1**

### **LCCM住宅整備推進事業実施支援室のホームページ**

**<https://lccm-shien.jp/>**

**<sup>→</sup> 『完了実績報告』のページへアクセスし、適合確認書、写真台帳 をダウンロードしてください。**

#### **LCCM住宅整備推進事業実施支援室**のホームページ画面 ※**下図は jGrants の画面ではございません**TOP お知らせ一覧 申請・補助様式 申請の流れ 関連資料 令和4年度LCCM住宅整 備推准事業 補助様式 LCCM住宅整備推進事業実施支援 導事業 (省 TOP お知らせ一覧 由語・補助様式 H H 由時 æ 採択され た事業者向け 補助様式 令和4年度LCCM住宅整備推進事業 補助様ェ お問い合わせ 交付申請等を予定されている方へ LCCM住宅整備推進事業実施支援室 本補助金の交付申請等の手続きは、 第1回  $\overline{7}$ 135-0016 お問 東京都江東区東陽2-4-24サスセンター2 jGrants※を利用しての電子申請となります。 TEL 03-6803-6683 LCCM <del>6</del>和4年度LCCM住宅整備推進事業(第1回<br>|補助様式・申請【交付申請】<mark>受付終了</mark> 受付:月〜金曜日 (祝日、年末年始を除  $\overline{\tau}$ 135 令和3年度サステナブル建築物等先導事業(省CO2先導型)に採択された事業者も同様です。 東京都 く) 9:30~17:00 (12:00~13:00除く) E-mail info@lccm-shien.jp ※補助金の申請・届出ができる電子申請システム。詳細はホームページ (https://www.jgrantsportal.go.jp/) を参照。 ※記録保持のため、ご質問・ご相談はま メールにてお願いいたします。 jGrantsの申請にはgBizIDの「gBizID プライム」または「gBizID メンバー」のアカウント取得が必 お送りいただきましたご質問・ご相談に J٩ 要です。取得に時間がかかりますので、事前に取得をお願いいたします。 きましては、順次回答させていただき 第3回 す。 <mark>令和4年度LCCM住宅整備推進事業(第3回)</mark><br>補助様式・申請【交付申請】 g LCCM住宅整備推進事業 **jGrants** 本事業は2050年カーボンニュートラルの実現に向け、住宅の脱炭素化を推進するため、先導的な脱炭素 令和4年度LCCM住宅整備推進事業(第3回) 化住宅であるLCCM住宅の整備に対して補助を行う事業です。 補助様式·申請【完了実績報告】 お知らせ一覧 申請・補助様式 申請の流れ TOP 関連管料 選要 令和4年度LCCM住宅整備推進事業 (第3回) 補助様式・申請【完了実績報告】 3. 提出書類をご準備ください。 ①適合確認書をダウンロードしてください。(必須資料) ⇒<mark>■ 適合確認書ダウンロードB</mark> ● 建築士が、工事内容及び、補助事業の要件に適合していることを確認の上、作成してください。 ● 項目毎に確認する建築士が異なる場合は、関与した建築士の免許証を全てPDF化して保存してくだ さい。 こ。。<br>作成した適合確認書を住宅ごとにまとめてPDF化して保存してください。 原本は現地検査等で確認する場合がありますので、保管にご留意ください。 ● 適合確認に用いた図面、省エネ計算等の根拠資料をまとめてPDF化して保存してください。 ②写真台帳をダウンロードしてください。(必須資料) =<mark>|写真台帳ダウンロードB</mark> ● 補助対象とする工事内容ごとに撮影した写真を挿入してください。 ● 該当の全ての写真を挿入し、PDF化して保存してください。 4. jGrantsにて申請手続き 電子申請マニュアルをダウンロード型 電子申請マニュアルに従って、完了実績報告の手続きに進んで ください。

### **※jGrantsでの作業ではございません**

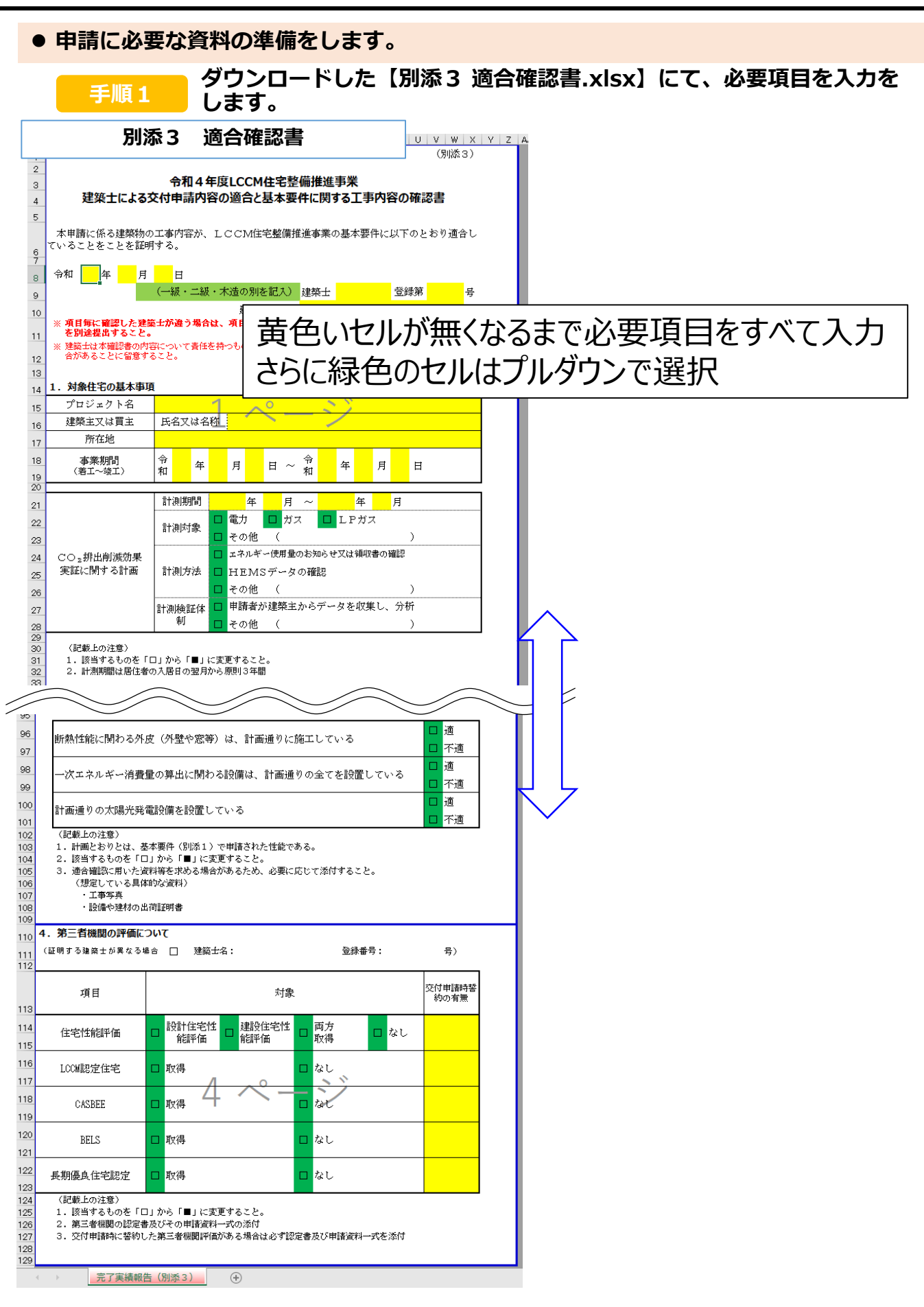

# **※jGrantsでの作業ではございません**

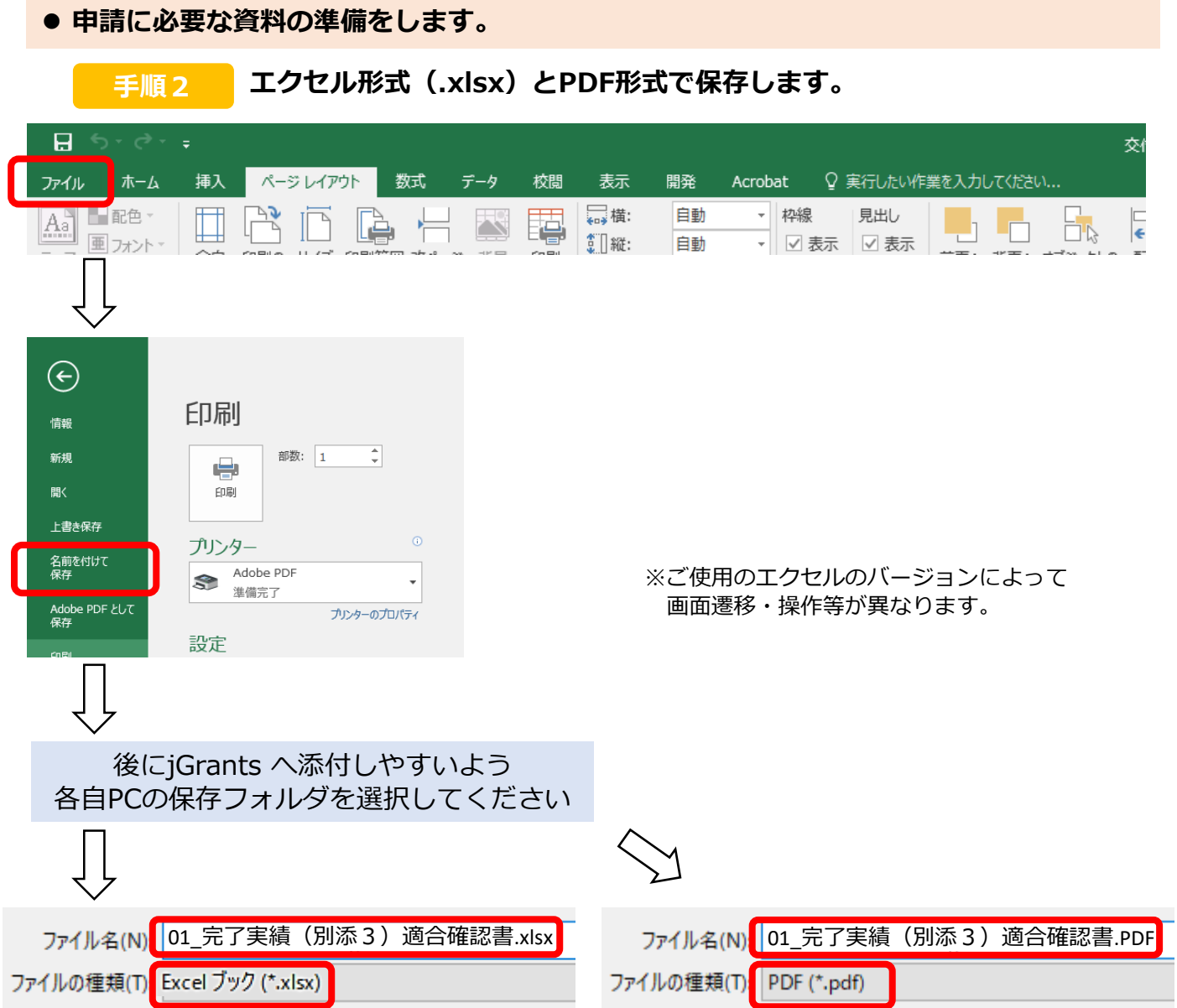

#### **「名前を付けて保存」→適合確認書および完了実績(別添3)であることがわかる ようなファイル名でExcelファイル・PDFファイル両方で保存してください。**

**入力が終わった 別添3 適合確認書.xlsx は、 ・エクセルデータ(.xlsx) ・PDFデータ** 両形式ともjGranrts へ添付が必要ですので必ず**両方の形式で保存してください。 !**

# **※jGrantsでの作業ではございません**

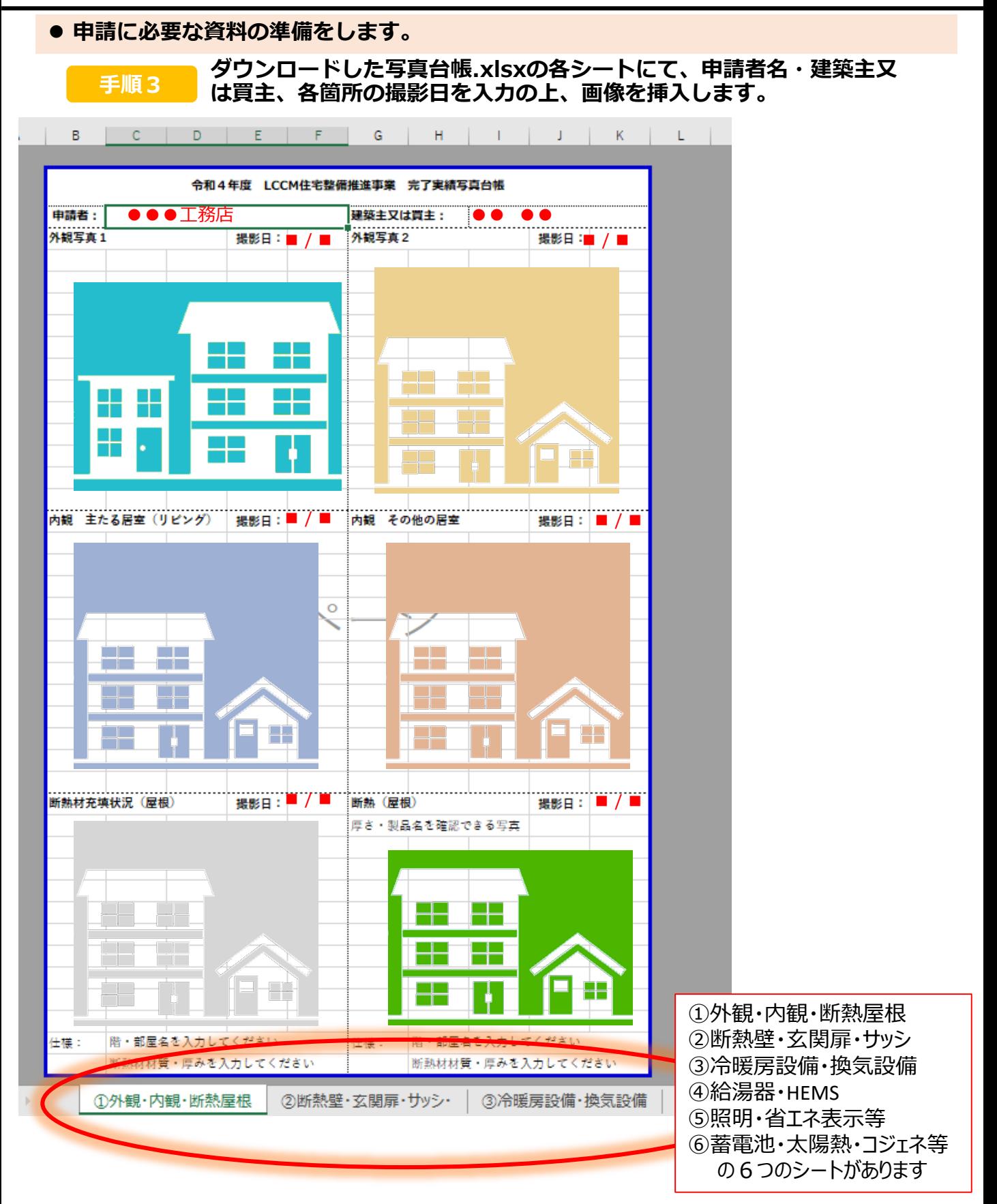

補助対象となる該当工事部分に応じて各シートの入力・画像の挿入をしてください。

### **※jGrantsでの作業ではございません**

**申請に必要な資料の準備をします。**

**補足 画像はエクセル上部「挿入」タブの「画像」から挿入します。**

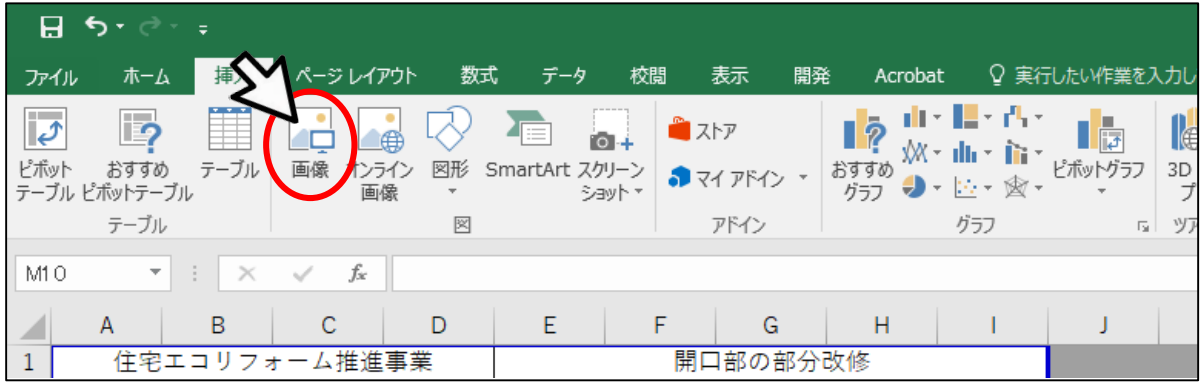

#### **補足 画像をセルの大きさに合わせて調整してくだい。**

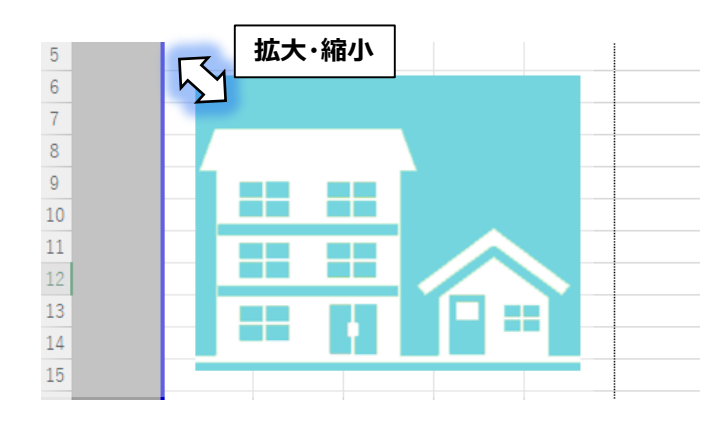

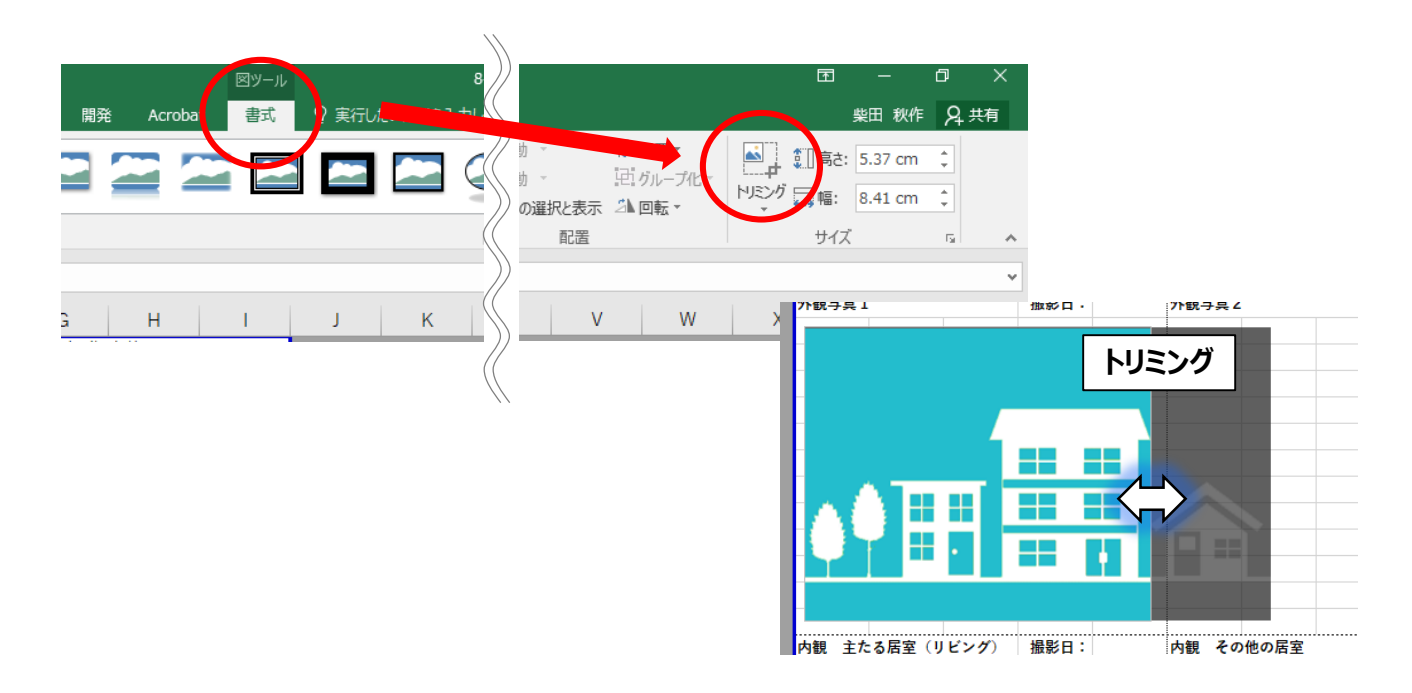

# **※jGrantsでの作業ではございません**

| 手順4            |              |       | 各シートをPDFで保存します。 |             |     |  |              |   |                             |          |           |      |            |                |    |                   |
|----------------|--------------|-------|-----------------|-------------|-----|--|--------------|---|-----------------------------|----------|-----------|------|------------|----------------|----|-------------------|
|                | $\mathsf{A}$ | B     |                 | С           | D   |  | E            | F | G                           | H        |           |      | K          | M              | N. | $\circ$           |
|                |              |       |                 |             |     |  |              |   |                             |          |           |      |            |                |    |                   |
| $\overline{2}$ |              |       |                 |             |     |  |              |   | 令和4年度 LCCM住宅整備推進事業 完了実績写真台帳 |          |           |      |            |                |    |                   |
| 3              |              |       | 申請者:            |             |     |  |              |   |                             | 建築主又は買主: |           |      |            |                |    |                   |
|                |              | 外観写真1 |                 |             |     |  | 撮影日:         |   | 外観写真2                       |          |           | 撮影日: |            |                |    |                   |
|                |              |       |                 |             |     |  |              |   |                             |          |           |      |            |                |    |                   |
| 28             |              |       |                 |             |     |  |              |   |                             |          |           |      |            |                |    |                   |
| 29             |              |       |                 |             |     |  |              |   |                             |          |           |      |            |                |    |                   |
| 30             |              |       |                 | 断熱材允呉状沈(座根) |     |  | 撮影日:         |   | 断熱 (屋根)                     |          |           | 撮影日: |            |                |    |                   |
|                |              |       |                 | ①外観・内観・断熱屋根 | (2) |  | 「熱壁・玄関扉・サッシ・ |   | ③冷暖房設備・換気設備                 |          | ④給湯器・HEMS |      | ⑤照明・省ェネ表示等 | ⑥蓄電池・太陽熱・コジェネ等 |    | $\left( +\right)$ |

**PDFにしたいシートが開かれている状態で、左上「ファイル」押下**

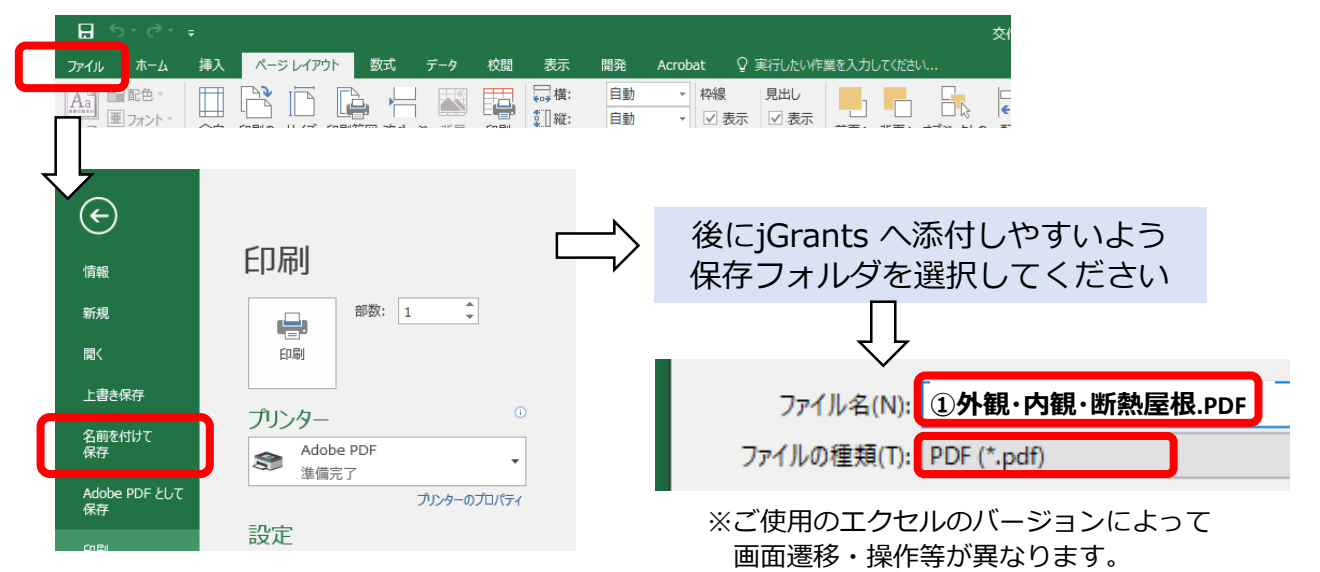

**「名前を付けて保存」→ファイルの種類をPDFにして該当のシートであることが判 別できるようなファイル名で保存してください。**

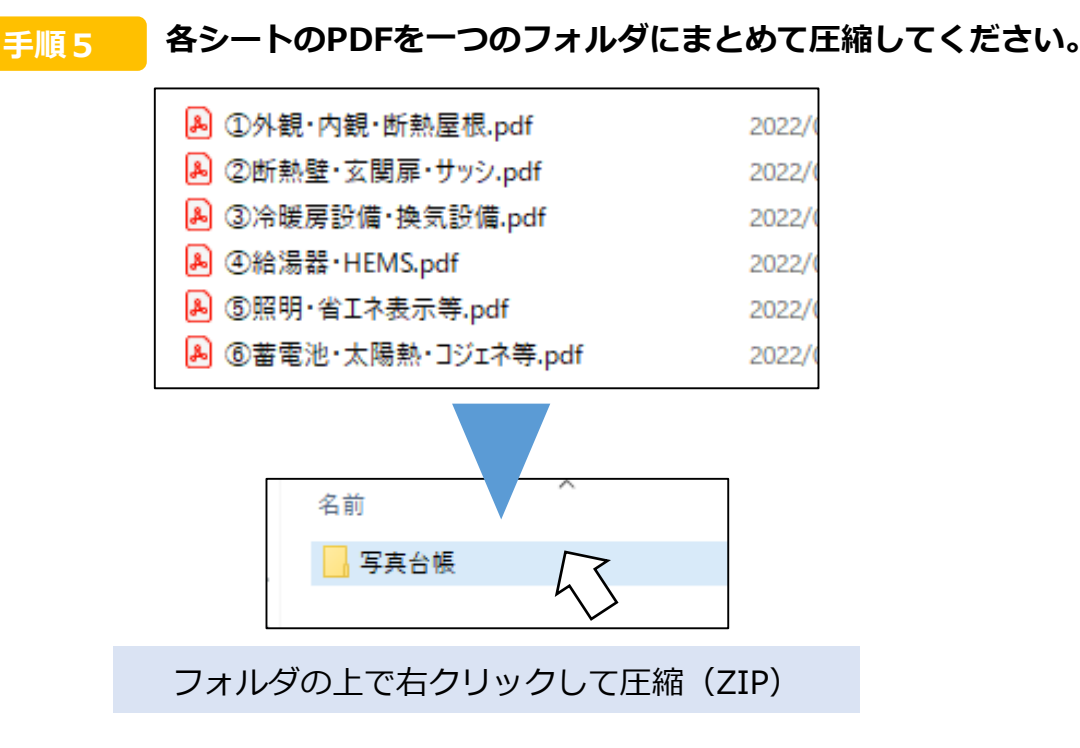

# **※jGrantsでの作業ではございません**

8

### **下記のファイルをお使いのパソコン内にご用意ください。**

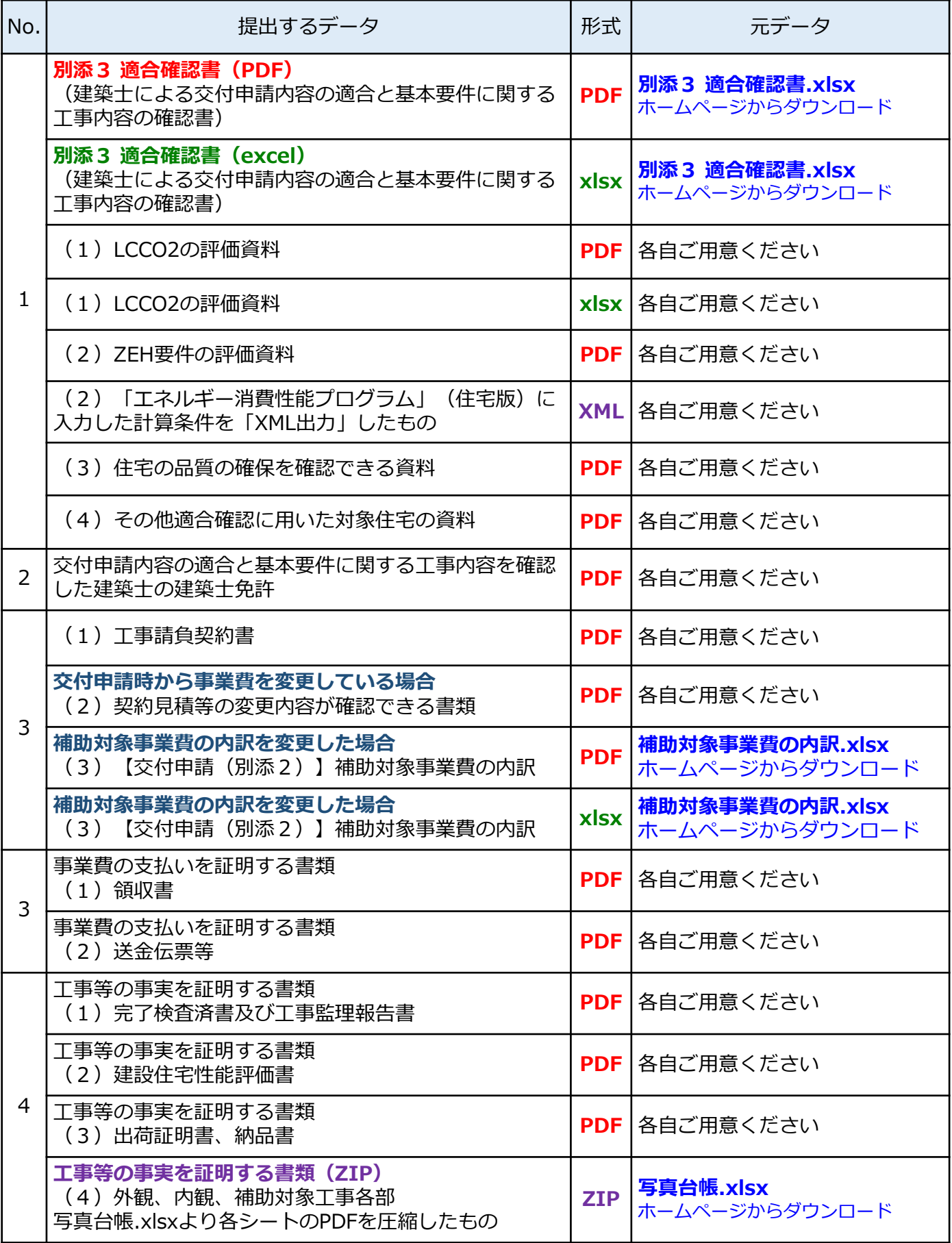

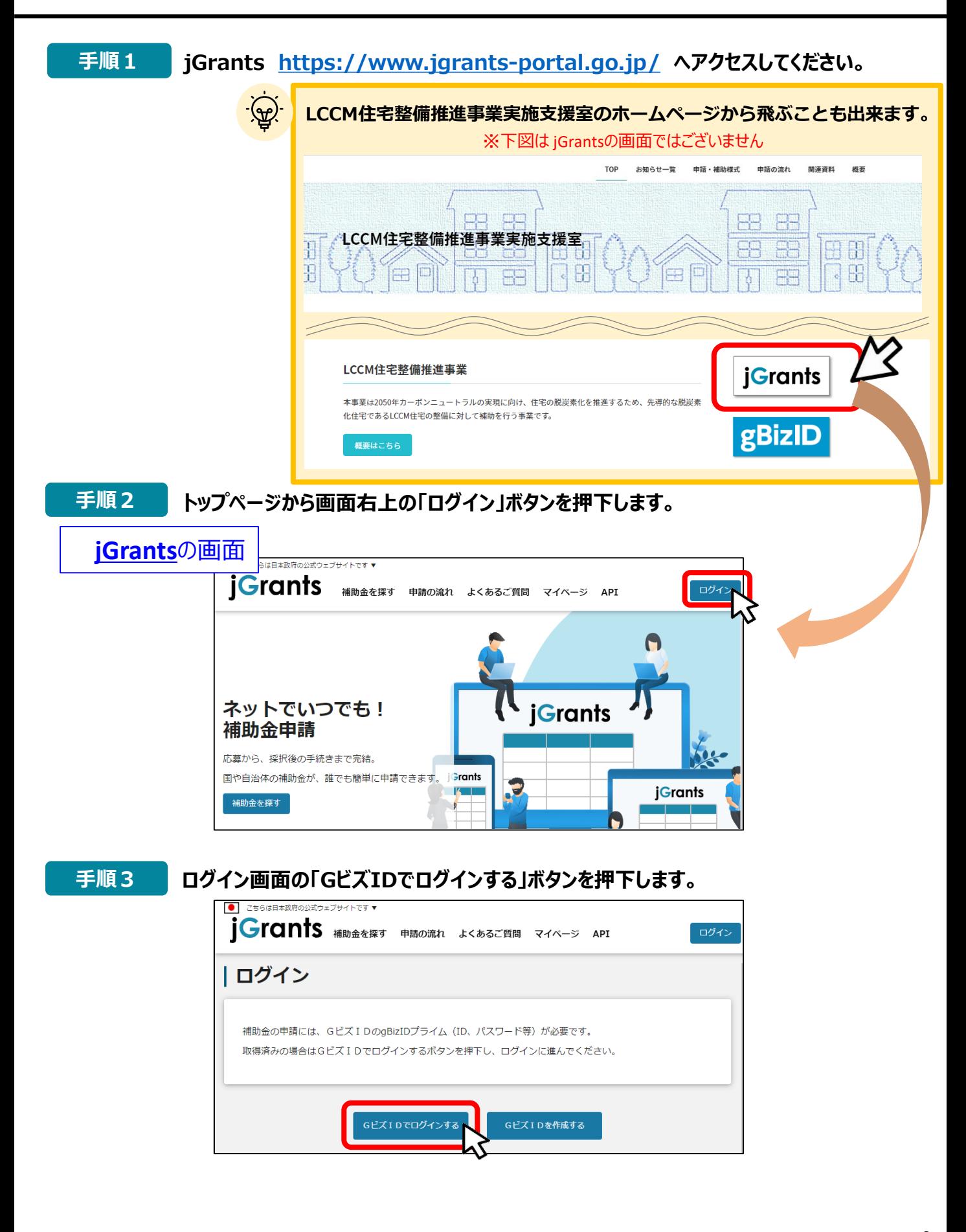

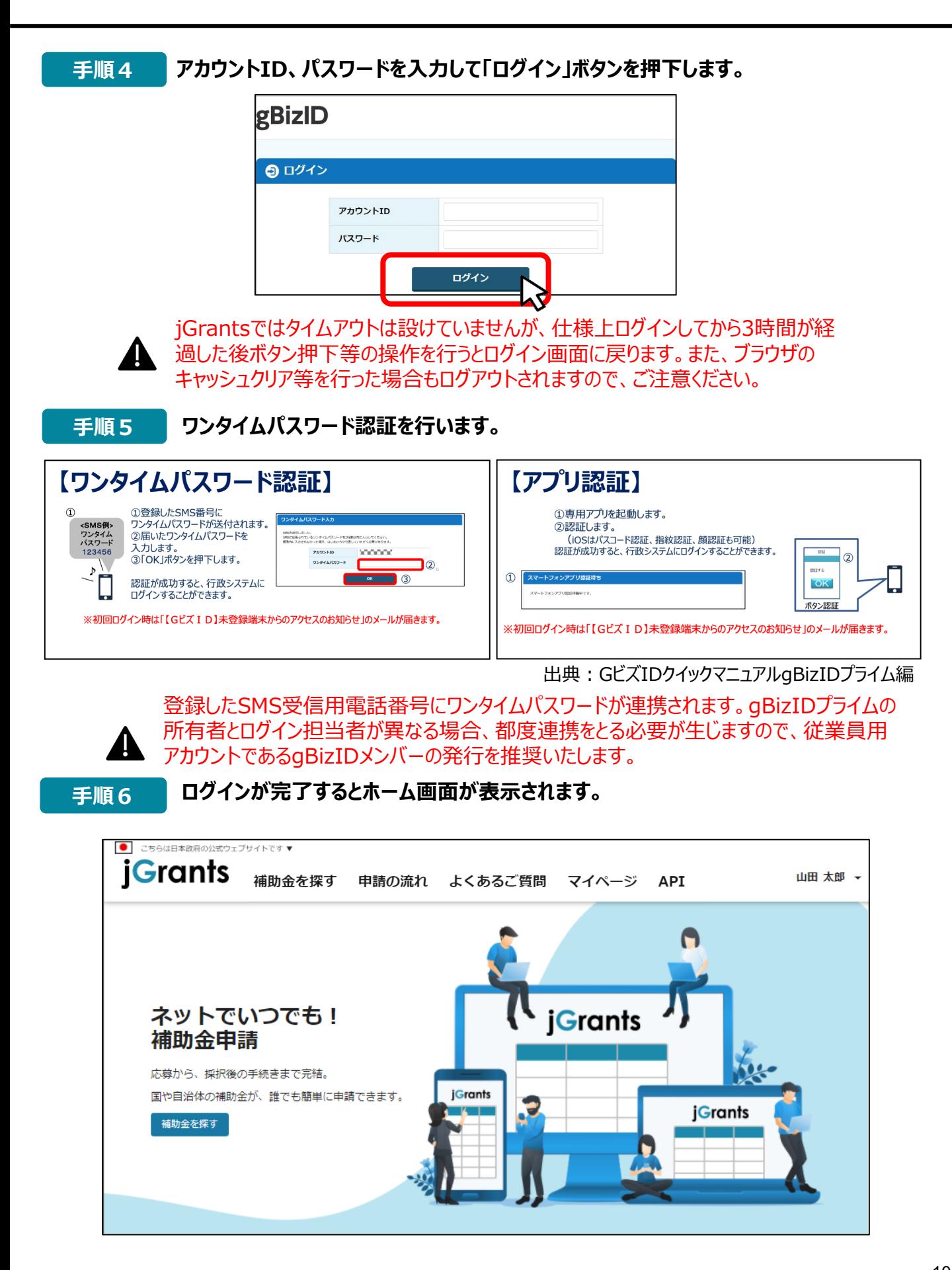

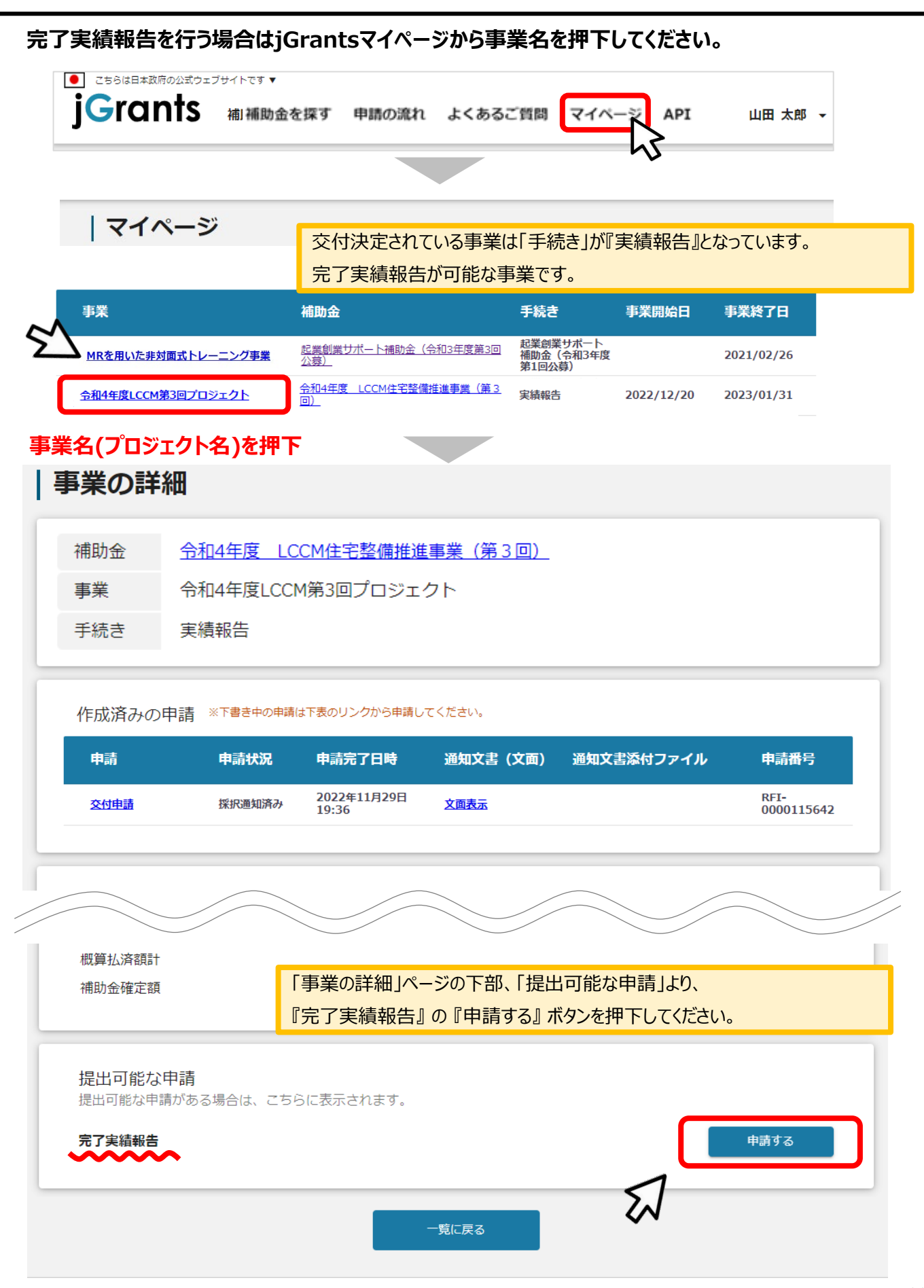

 $\tilde{\phantom{a}}$ 

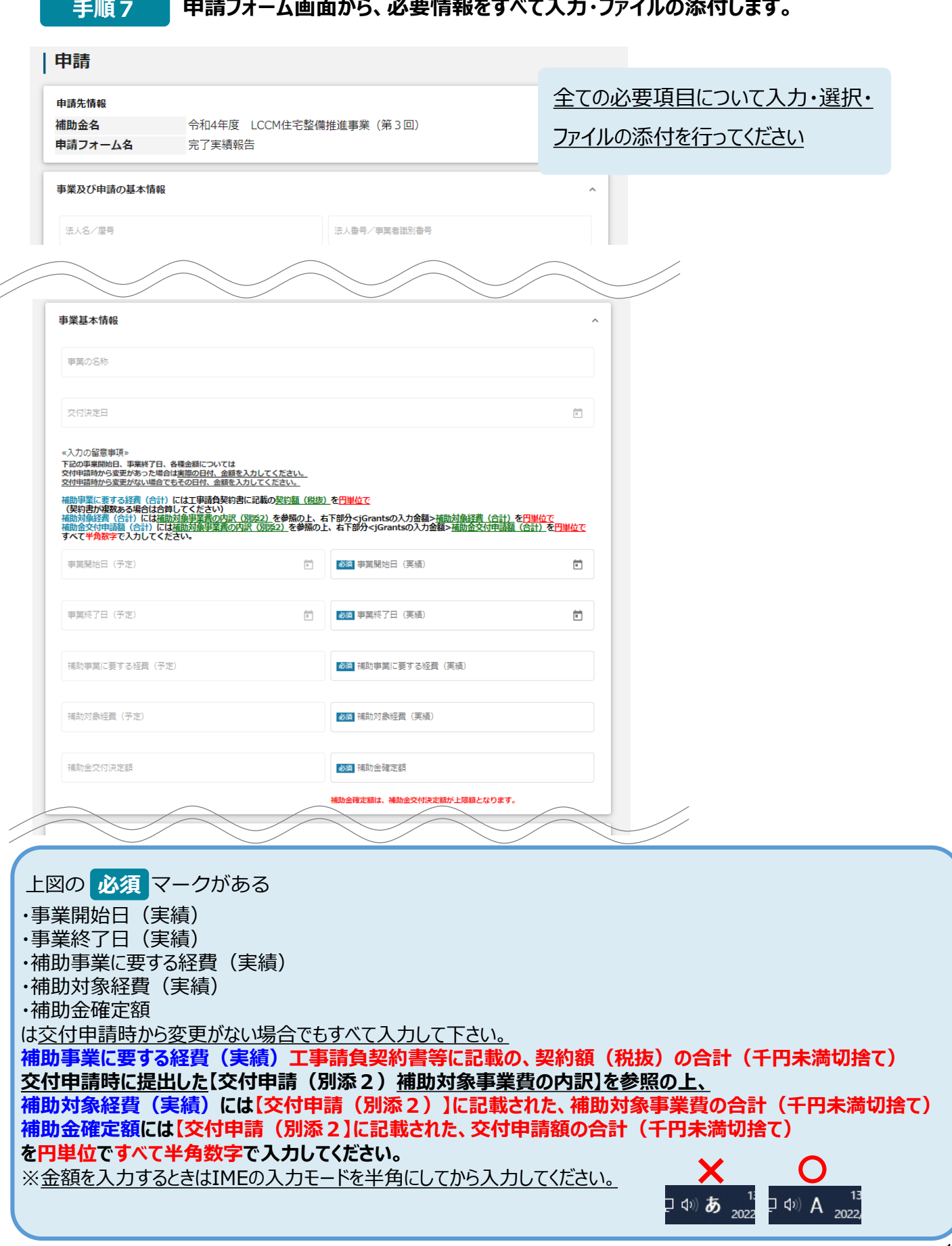

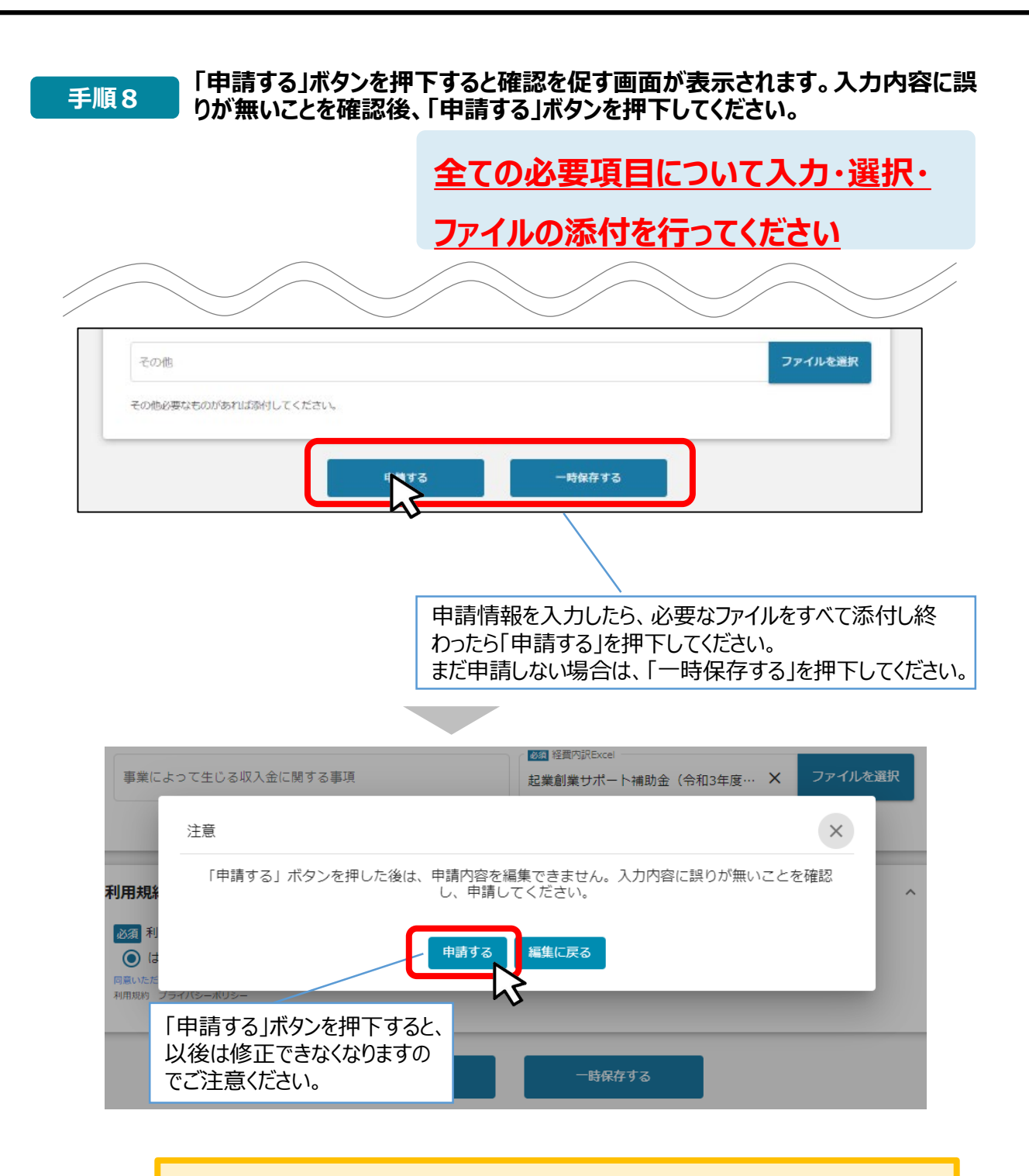

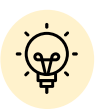

 「一時保存する」ボタンは画面下部に常に押下できるよう配置されています。 「一時保存する」ボタンを押下したデータは「マイページ」から再編集できます。

 **一時保存した申請内容を、編集する際の方法をご紹介します。 一時保存したデータを再編集する場合はマイページから事業名を押下してくださ 参考 い。** ● こちらは日本政府の公式ウェブサイトです▼ **jGrants** 補|補助金を探す よくあるご質問 申請の流れ マイハ API 山田 太郎 マイページ 事業 手続き 事業開始日 補助金 事業終了日 起業創業サポート<br>補助金 (令和3年度<br>第1回公募) <u>起業創業サポート補助金(令和3年度第3回</u><br>公募) MRを用いた非対面式トレーニング事業 2021/02/26 令和4年度 LCCM住宅整備推進事業(第3 <u>令和4年度LCCM第3回プロジェクト</u> 実結報告 2022/12/20 2023/01/31 | 事業の詳細 補助金 令和4年度 LCCM住宅整備推進事業 (第3回) 事業 令和4年度LCCM第3回プロジェクト 手続き 実績報告 作成済みの申請 ※下書き中の申請は下表のリンクから申請してください。 通知文書添付ファイル 申請状況 申請完了日時 通知文書 (文面) 申請番号 申請 RFI-完了実績報告 下書き中 0000108435 2022年9月12日<br>16:51 RFI-<br>0000108004 交付申請 採択通知済み 文面表示 要求·命令一覧 通知文書 (文面) 要求・命令 状態 通知日時 通知文書添付ファイル 一時保存したデータは申請状況が「下 書き中」と表示されています。再編集し 事業情報 て申請することができます。 事業開始日 2022年9月 2022年10月31日 事業終了日 (予定) 事業終了日 (実績)

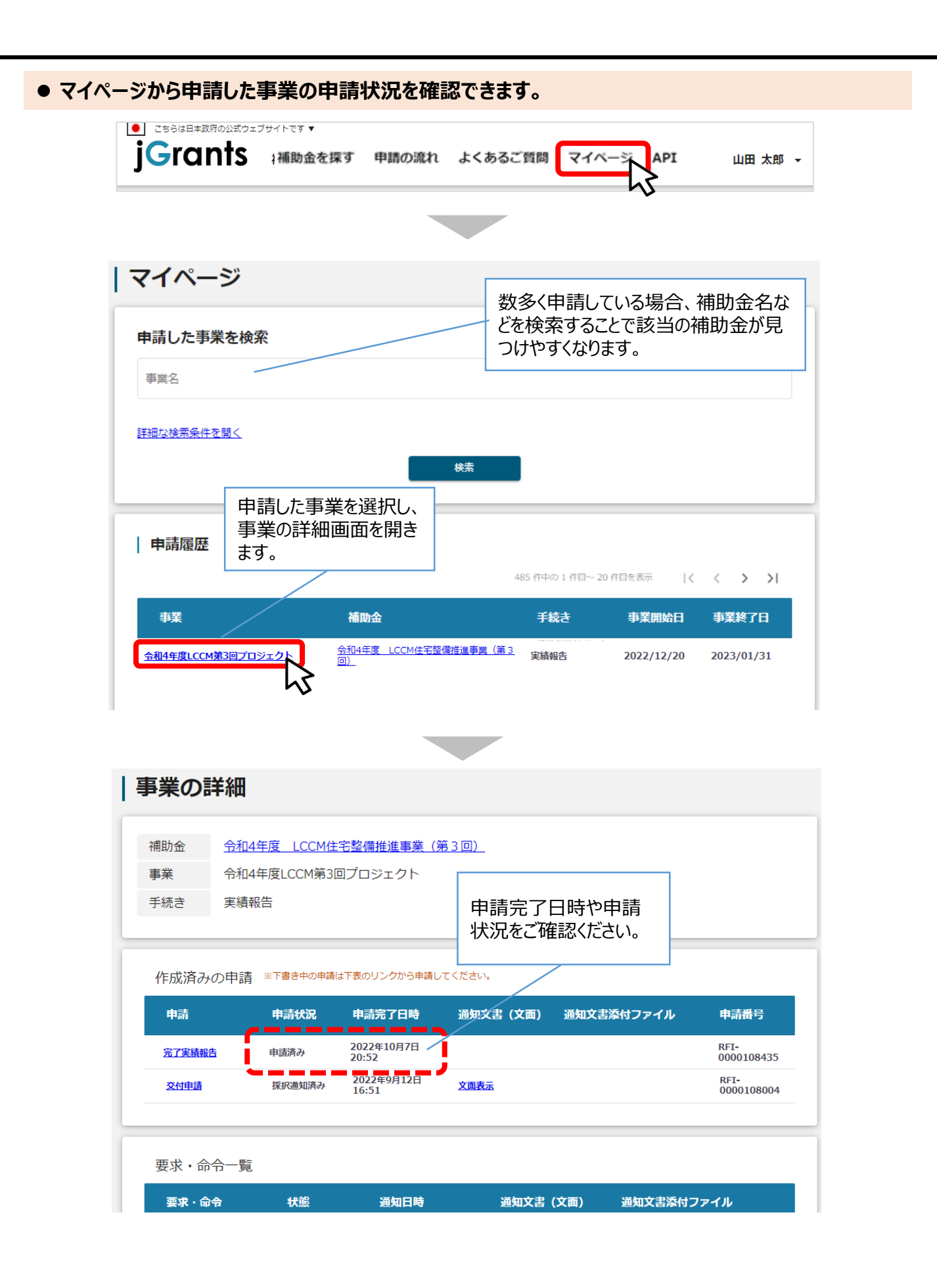

- **申請内容に不備があると、事務局から差戻しがある場合があります。事務局のコメントがある場合 は確認し、修正後に再申請を行ってください。**
	- **事務局より差戻しがあった場合は、事業申請時に「担当者メールアドレス」 欄に記載されたメールアドレスに通知メールが届きます。 はじめに**

#### **メール内の「○提出した内容を確認する場合」に記載のURLを押下し、事 業者サイトにログインします。 手順1**

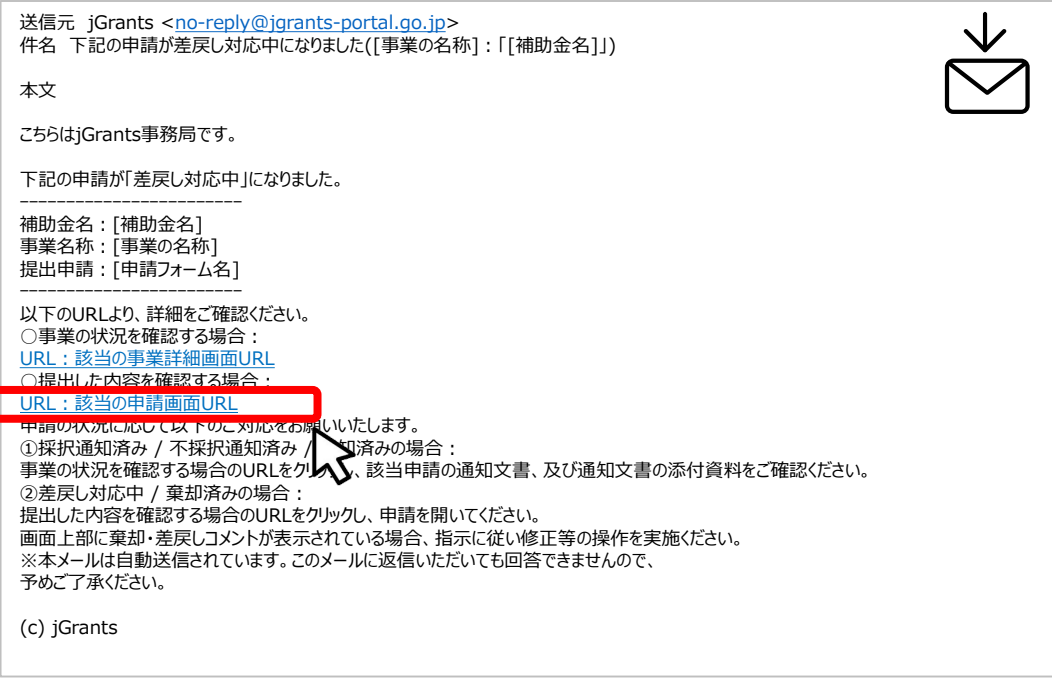

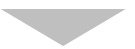

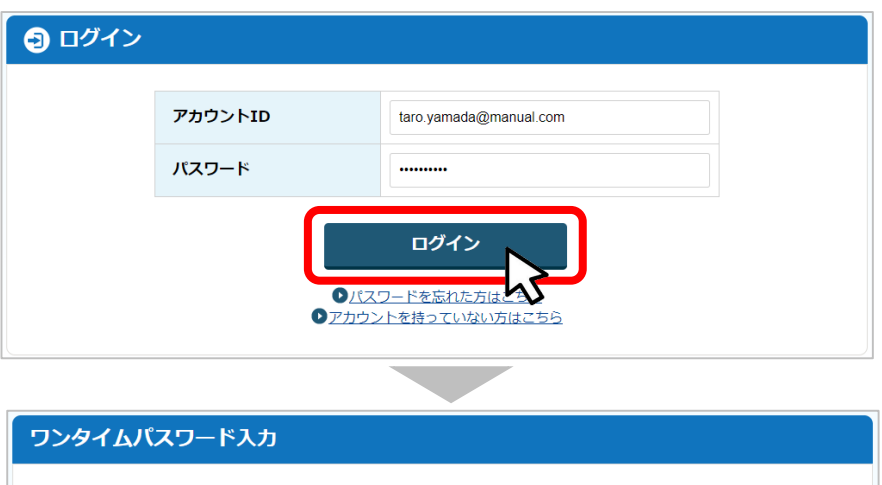

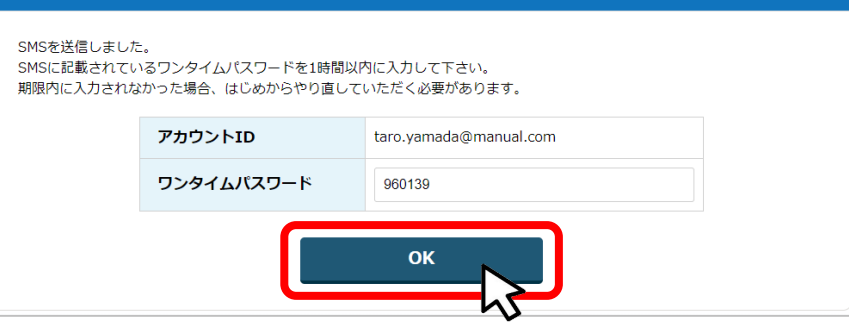

#### **手順2**

#### **申請フォーム画面が表示されますので、差戻しコメントがある場合はそちらに従 い、必要に応じて修正を行います。編集した内容を確認し、「申請する」を押下 します。**

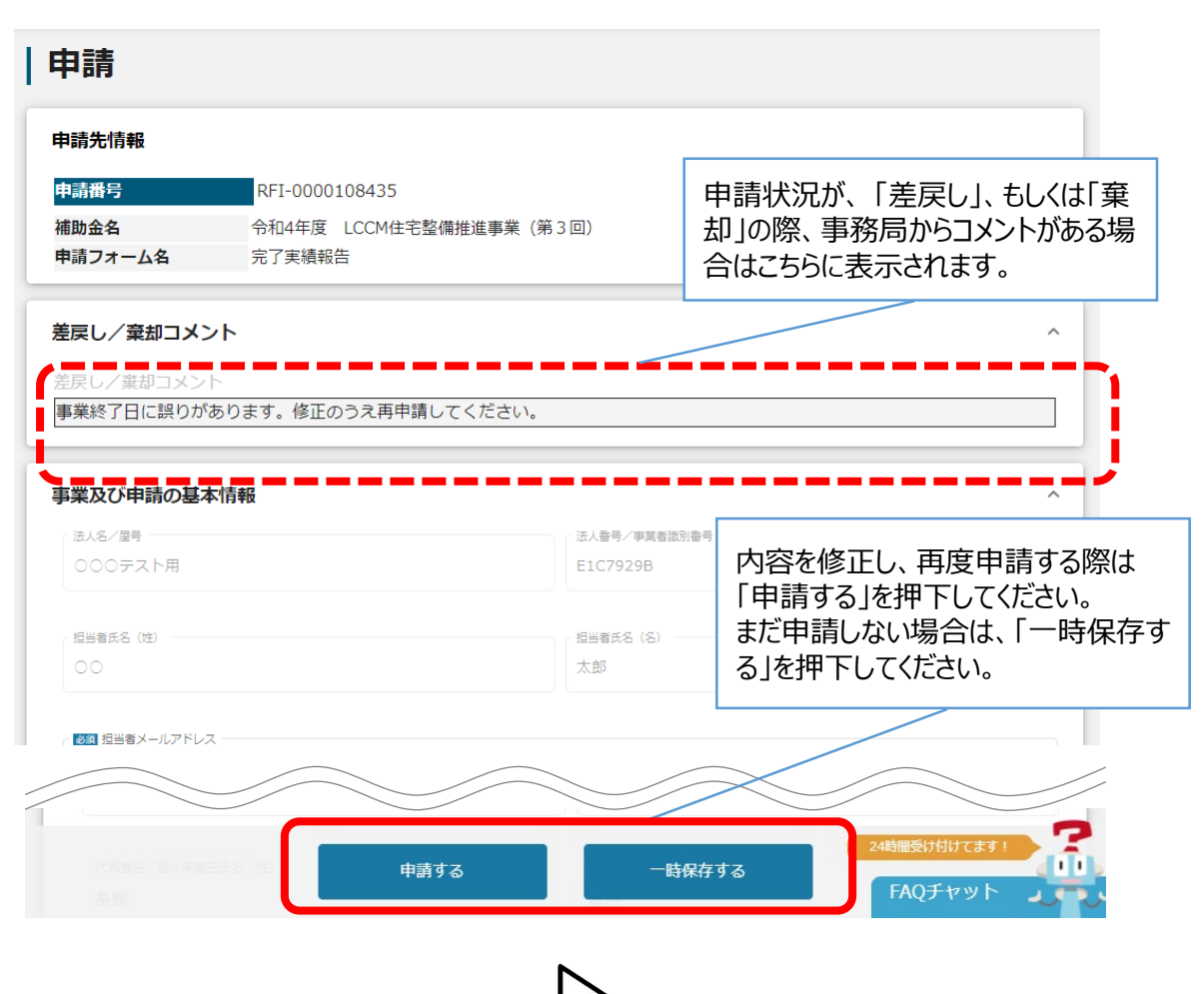

**「申請する」ボタンを押下すると確認を促す画面が表示されます。入力内容に誤 りが無いことを確認後、「申請する」ボタンを押下してください。 手順<sup>3</sup>**

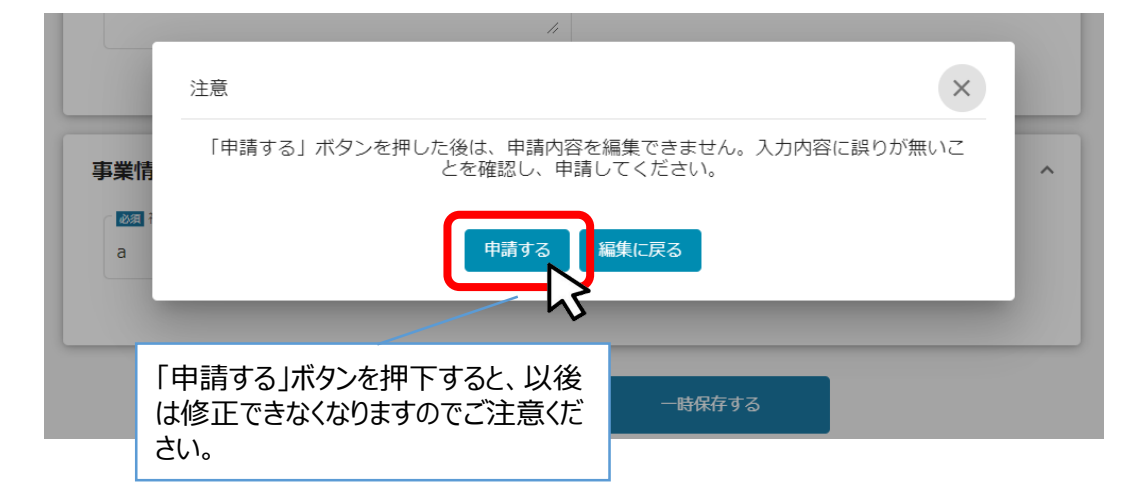

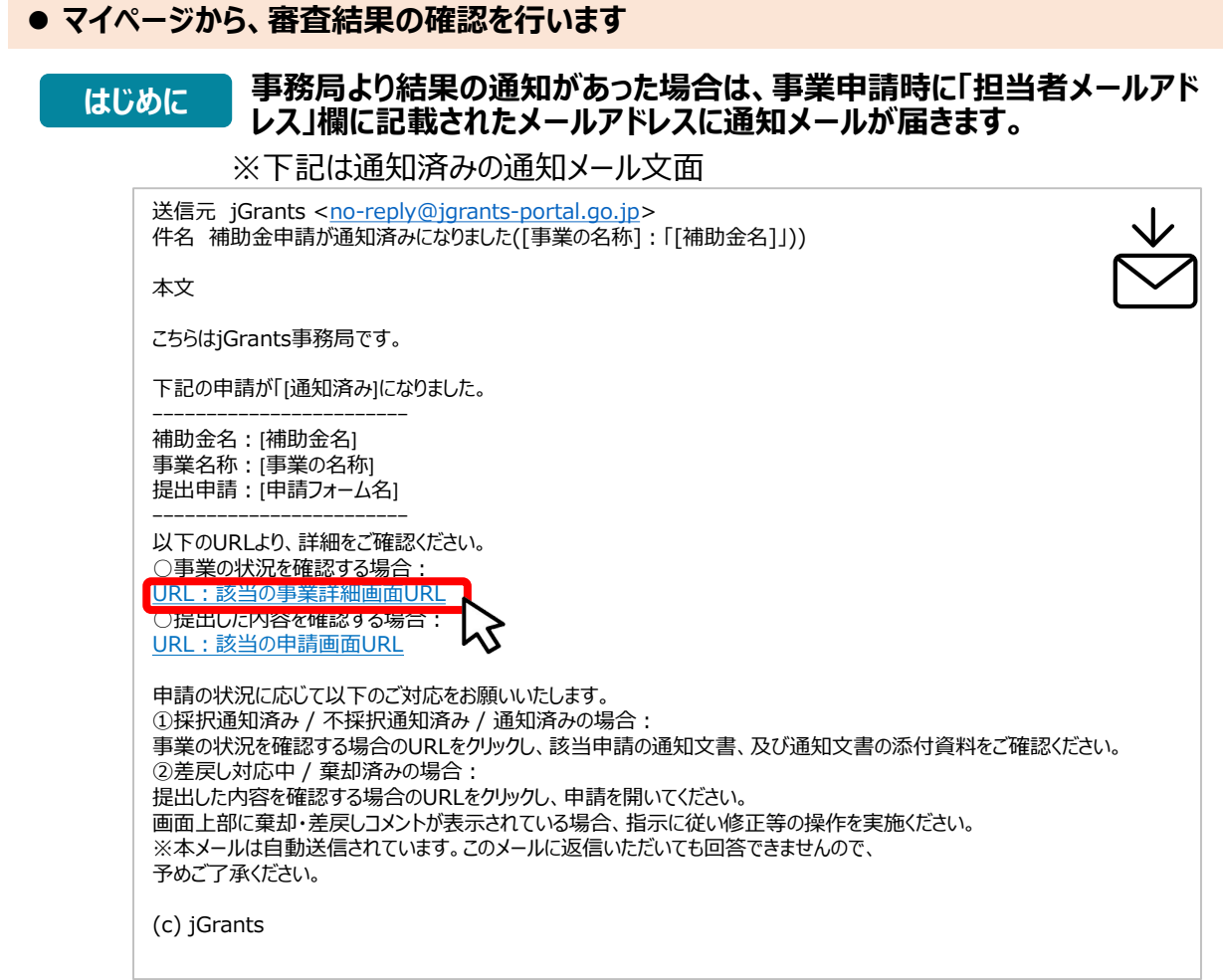

### **手順1 「事業の状況を確認する場合」のURLを押下し、ログインをします。**

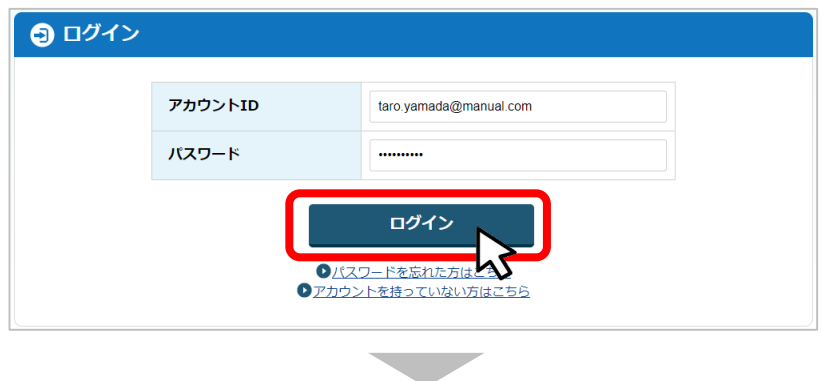

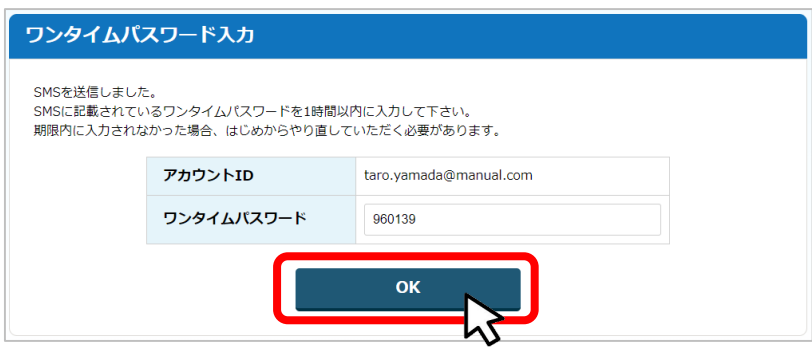

#### **提出済みの申請から、通知文書(文面)の「文面表示」を押下し、通知 (手順2) 提出済みの甲請か!**<br>(内容を確認します。

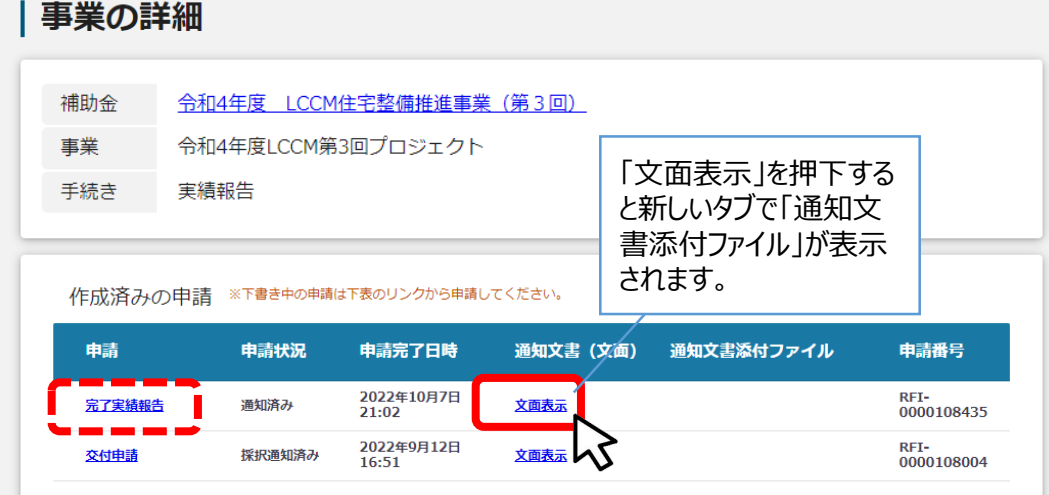

**State** 

#### ■通知文書の一例

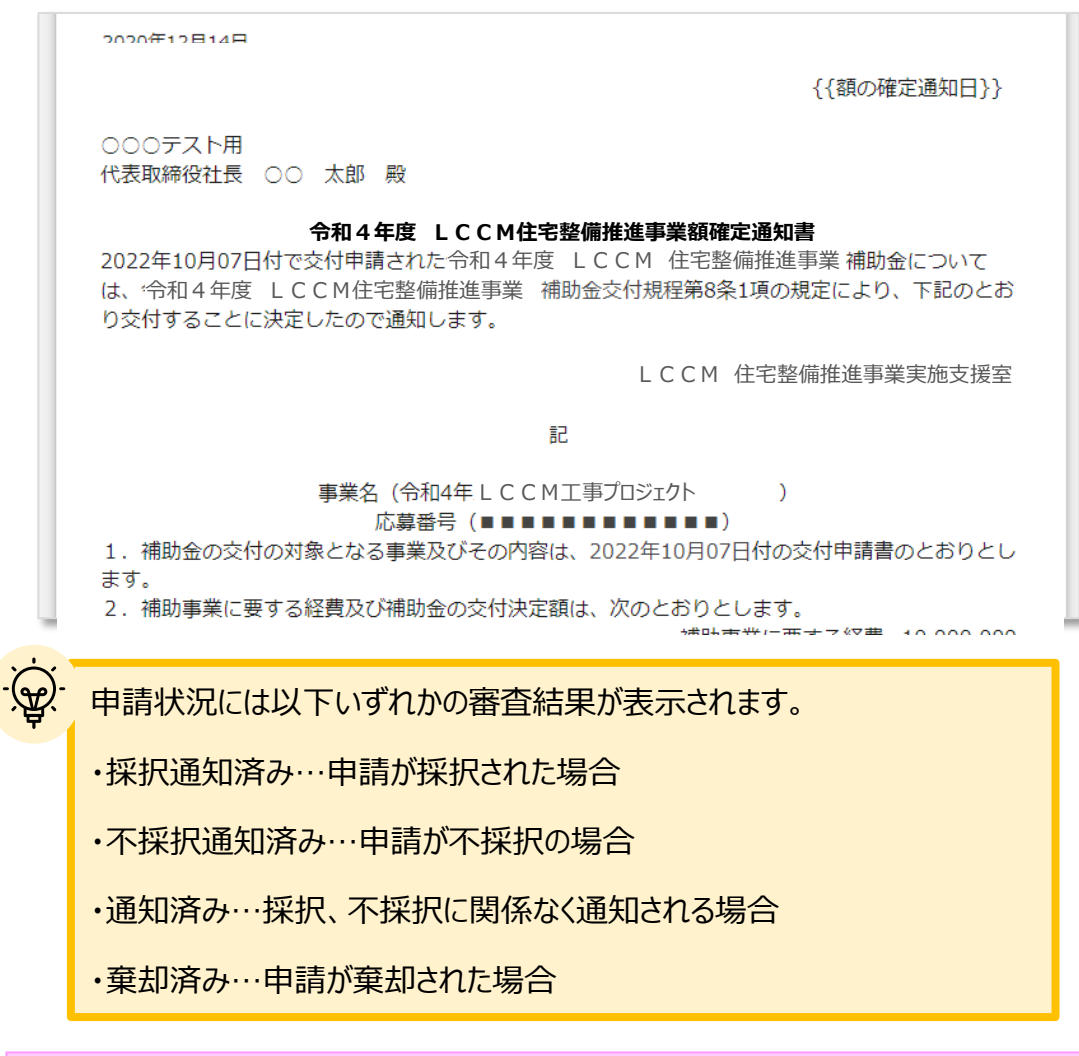

**完了実績報告が承認され額確定通知が届きましたら補助金請求が可能となります。**

**5.額確定通知後(補助金請求)**

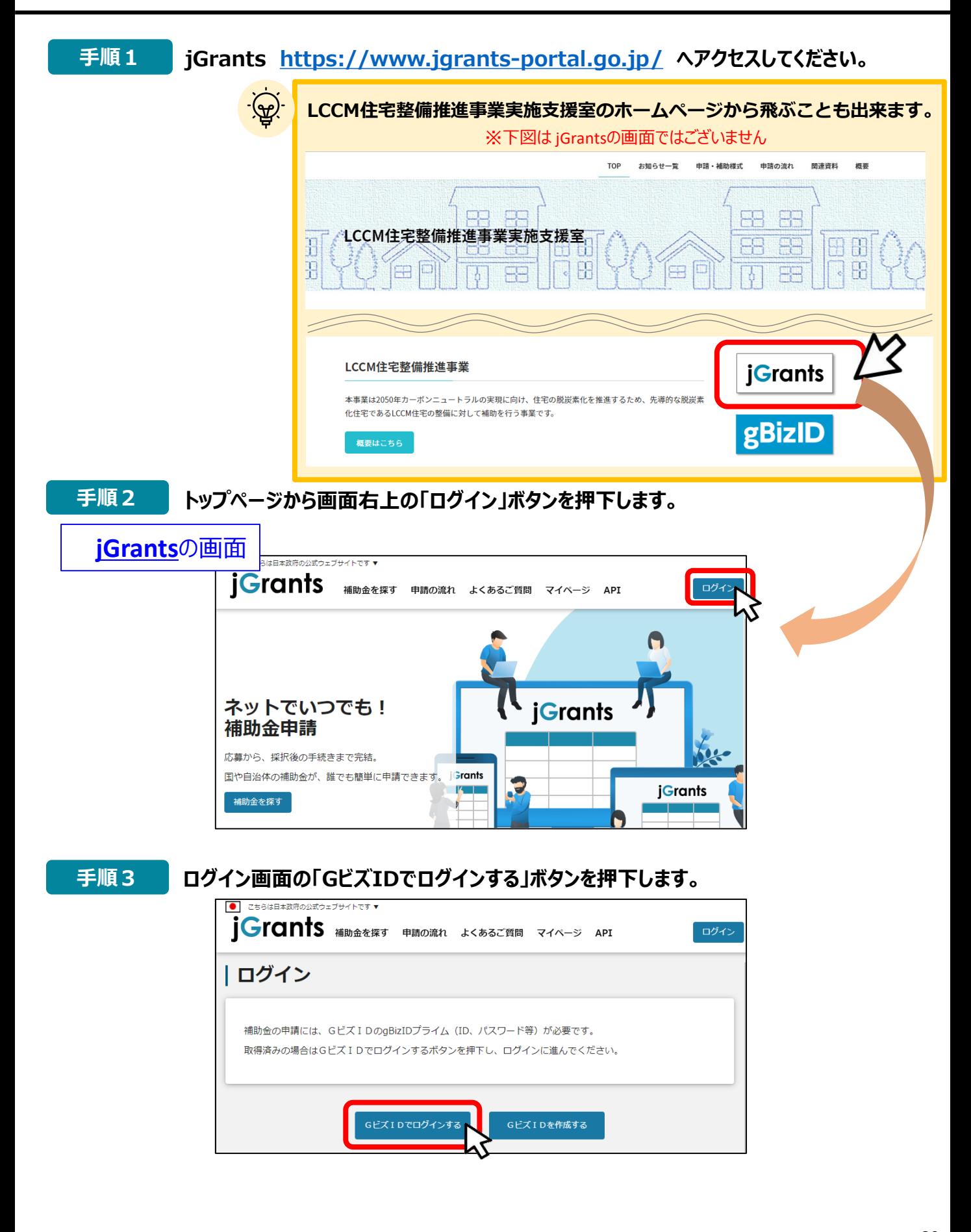

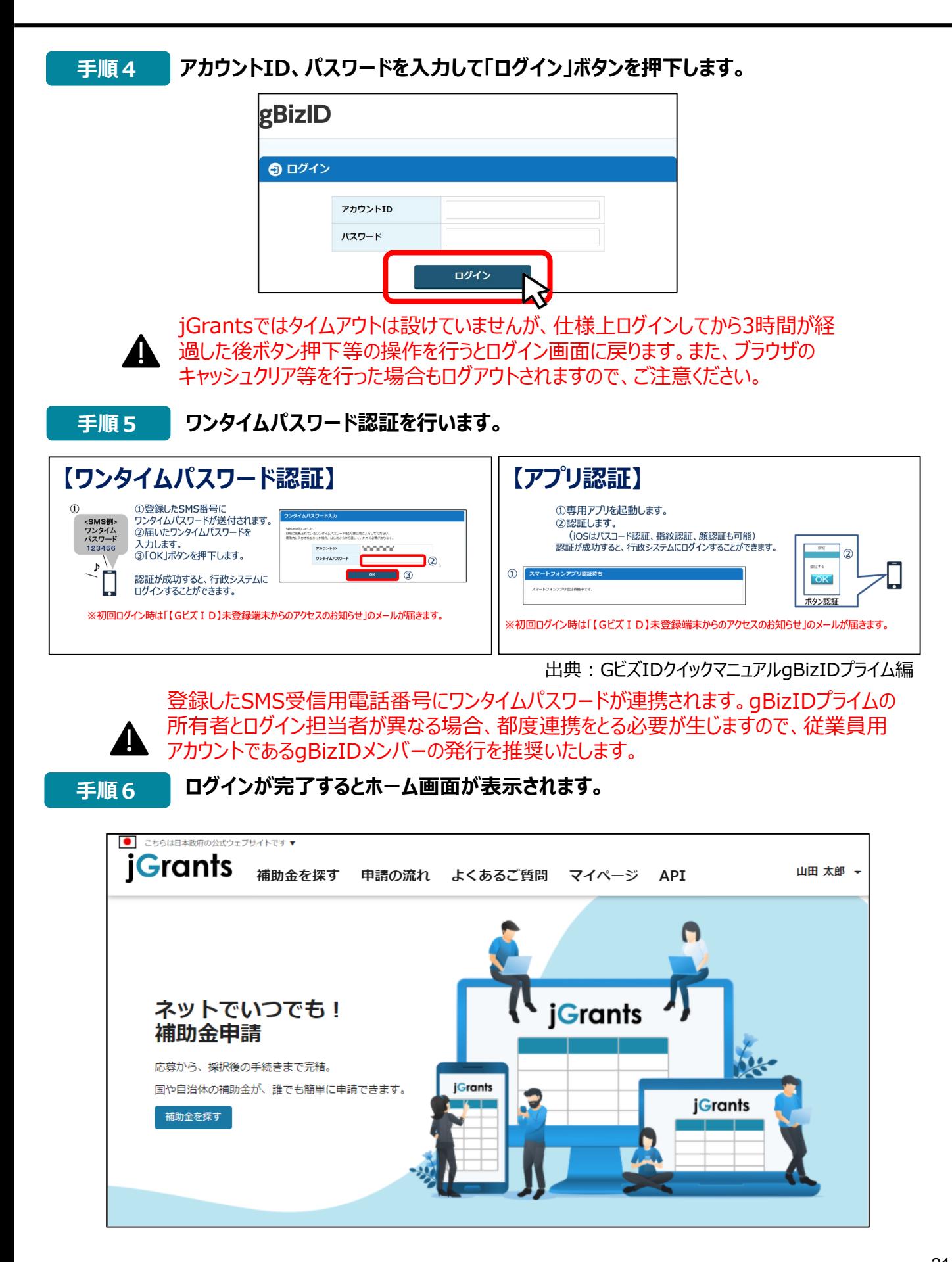

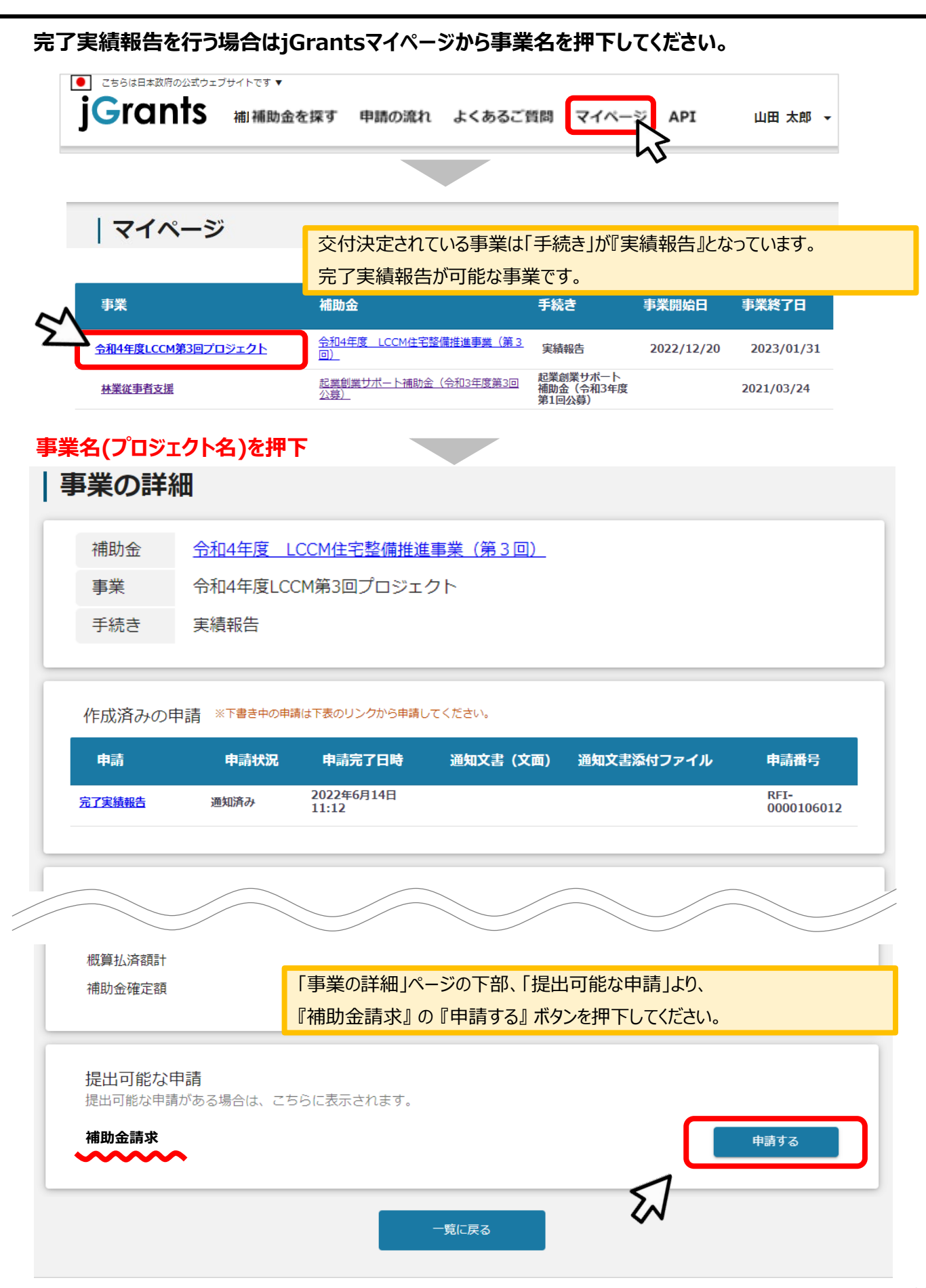